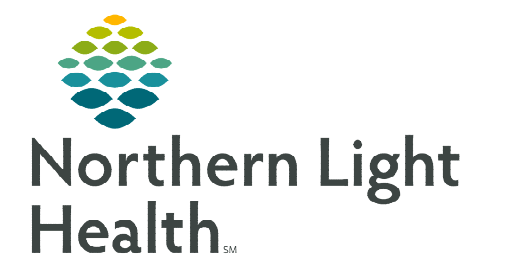

# **From the Office of Clinical Informatics Home Care and Hospice Airplane Mode – Poor Connectivity February 6, 2024**

## **Placing the tablet in Airplane Mode allows the ability to open charts and complete documentation if cell service is not available during visit(s).**

## **Poor Connectivity**

If in an area where cell service is not always available, place the tablet in Airplane Mode before beginning the day. Placing the tablet in Airplane Mode allows clinicians to view patient charts and document offline.

Airplane Mode

#### $\triangleright$  Whats Available

- Green indicates item may be viewed and edited offline.
- Yellow indicates item may be viewed but not edited.
- Red indicates item may not be opened or edited.

### $\triangleright$  Airplane Mode

- Locate and tap Settings on the home screen.
- Slide to activate button for Airplane Mode. When returned to cell service, inactivate Airplane Mode.

#### $\triangleright$  Documenting

- Before beginning the day, open the patient chart from Today.
- Tap Assessment.
	- Document a period in the other box or document a question on the assessment, this can be changed later.
	- Tap the back arrow at top left next to **Assessment** to save.
- $\triangleright$  When cellular service or WiFi connection is available
	- Inactivate Airplane Mode under Settings.
	- Connect assessment to visit
		- Open Assessment, tap Reserve Assessment, add *connect to visit* in Notes.
		- Tap the three dots, choose **Connect to visit/phone call**, tap visit, and then tap Done.
		- **Complete the documentation and submit.**
	- The following may have documentation entered in Airplane Mode. All others need cell service.
		- **Clinical Monitoring**
		- Care Plans & Compact Charting
		- Clinical Note
- Medications
- Care Team
- Basic

 $\bigcirc$ 

**For questions regarding process and/or policies, please contact your unit's Clinical Educator or Clinical Informaticist. For any other questions please contact the Customer Support Center at: 207-973-7728 or 1-888-827-7728.** 

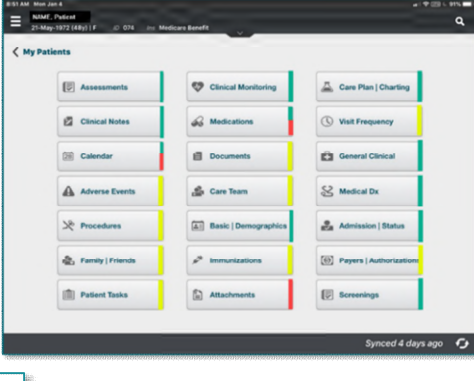

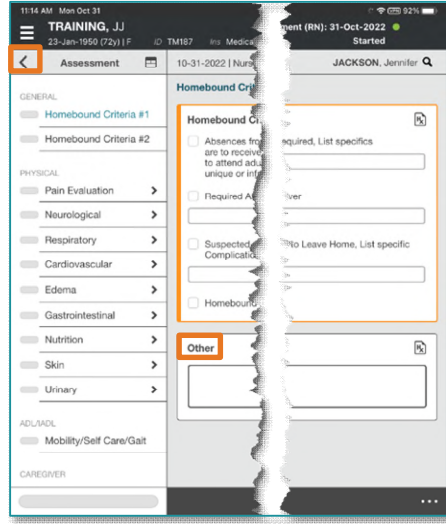